**Où est Charlie ?**

*Ce document a pour but de vous aider à retrouver les élèves inscrits dans la base de votre école mais qui ne sont pas comptabilisés dans la remontée des effectifs.* 

Pour connaître leur état, il faut parfois chercher dans différents menus. Le plus courant est le menu **École → Suivi des inscriptions et admissions**.

Pour les élèves non répartis, on trouvera la liste dans le menu **Élèves → Répartition → Édition de liste d'élèves → Liste des élèves non répartis dans une classe**

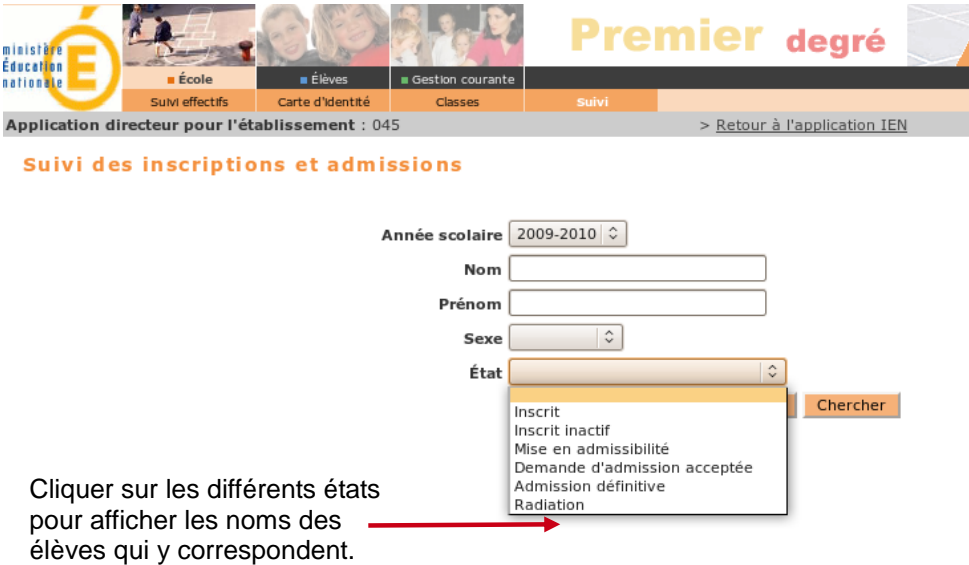

# **1 Les différents états dans lesquels ils peuvent se trouver :**

### 117 élèves sont admis définitifs, répartis et ont un INE

Tout va bien ! C'est l'état normal et la base est à jour.

### 6 élèves sont à l'état inscrit

Il faut d'abord admettre les élèves (chapitre 2) puis enregistrer l'admission définitive (chapitre 3) puis les répartir (chapitre 5)

### 1 élève est admis accepté

Dans ce cas, il manque la procédure d'admission définitive (voir chapitre 3).

### 2 élèves sont mis en admissibilité

L'admission n'a pas été acceptée pour une raison quelconque. Il faut donc d'abord accepter l'admission (chapitre 4) puis procéder à l'admission définitive (chapitre 3).

### 5 élèves sont admis définitifs et ne sont pas répartis

Les élèves sont bien dans la base, mais ne sont pas répartis dans les classes (chapitre 5) ou bien il peut s'agir d'un doublon (contacter dans ce cas le Conseiller TICE).

### 2 élèves sont admis définitifs et bloqués

La situation est grave mais pas désespérée (chapitre 7). Si le problème persiste contactez le CDTI à l'IA pour les débloquer.

## **2 Admettre des élèves**

Les élèves inscrits (en principe par les mairies) doivent être admis dans l'école pour pouvoir y être répartis et comptabilisés. Pour ce fait, aller dans **Élèves → Admission → Gestion collective →** 

#### **Enregistrement des nouvelles admissions**.

Choisir l'état **Inscrits** par défaut, la base affichera la liste des élèves concernés que vous pourrez admettre.

## **3 Enregistrer les admissions définitives**

Une fois admis dans votre école, vous devez attester qu'ils y sont physiquement présents : c'est l'admission définitive. Le menu est : **Élèves → Admission → Gestion de l'admission définitive → Enregistrement des admissions définitives.**

La encore la liste apparaît. Cocher la case dans la barre bleue de titre pour tous les sélectionner d'un clic, ou cocher les élèves concernés un par un.

## **4 Traiter les mises en admissibilité**

Si l'admission n'a pas été complètement acceptée, l'élève peut être mis en admissibilité. Il faut donc accepter cette admission et ensuite l'enregistrer définitivement. C'est ici :

**Élèves → Admission → Gestion collective → Traitement des mises en admissibilité.**

## **5 Répartir dans les classes**

**Attention** : au préalable, les classes doivent être crées (dans le menu **École → Créer/Modifier/Visualiser les classes de l'école**)**.**

Une fois que les élèves sont tous admis définitivement, la dernière étape consiste à les répartir dans les classes :

#### **Élèves → Répartition → Gestion collective → Affectation permanente dans une classe.**

Choisir une classe (bouton **Affecter**) et cliquer sur le niveau des élèves pour afficher ceux qui ne sont pas encore répartis.

**Exemple :** Vous avez choisi d'affecter des élèves dans la classe n°1 de CM1-CM2. En bas de pages, deux liens apparaissent :

### **COURS MOYEN 1ERE ANNEE - COURS MOYEN 2EME ANNEE**

En cliquant sur un niveau, vous obtiendrez la liste de tous les élèves de ce niveau **non encore répartis dans une classe**. Choisissez ceux qui correspondent à la classe et validez.

Recommencer pour toutes les classes.

## 6 Les élèves sans INE

Dans le menu **Gestion courante → Édition → Éditer des listes d'élèves**, le menu **Liste de suivi des attributions d'INE** vous permet d'afficher les élèves en attente d'INE.

Si plusieurs jours après la demande, aucun INE n'est attribué à l'élève, contacter le CDTI en précisant bien à chaque fois le nom de votre école, son RNE ainsi que le ou les noms des élèves concernés.

# **7 Elèves bloqués**

#### Menu **Elèves Admission Admettre les élèves** puis sous-menu **Gestion de l'admission**  définitive → Traitement des admissions bloquées

Cliquez sur Constituer le dossier unique, vérifier les informations, puis cliquez sur oui si les deux dossiers concernent bien le même élève.